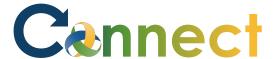

- 1. Select **My Team** to display your manager functions.
- 2. Click the **Show More** button.

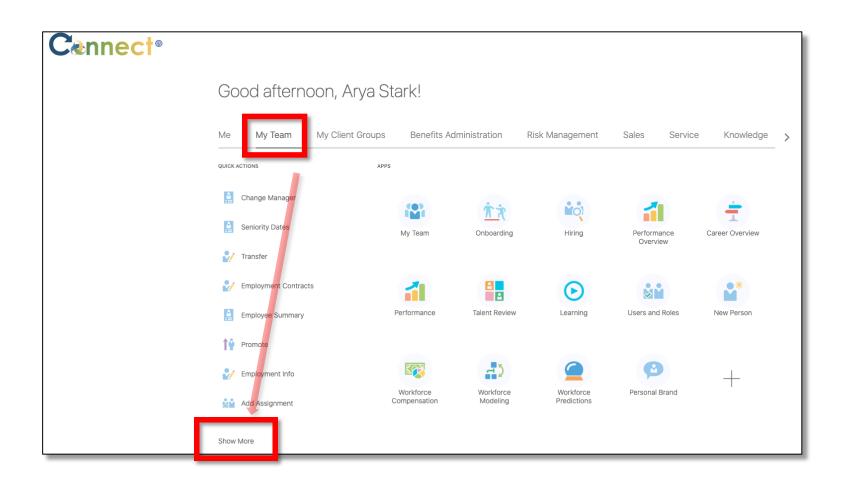

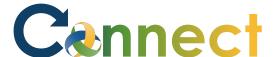

3. Click the **Document Records** tile.

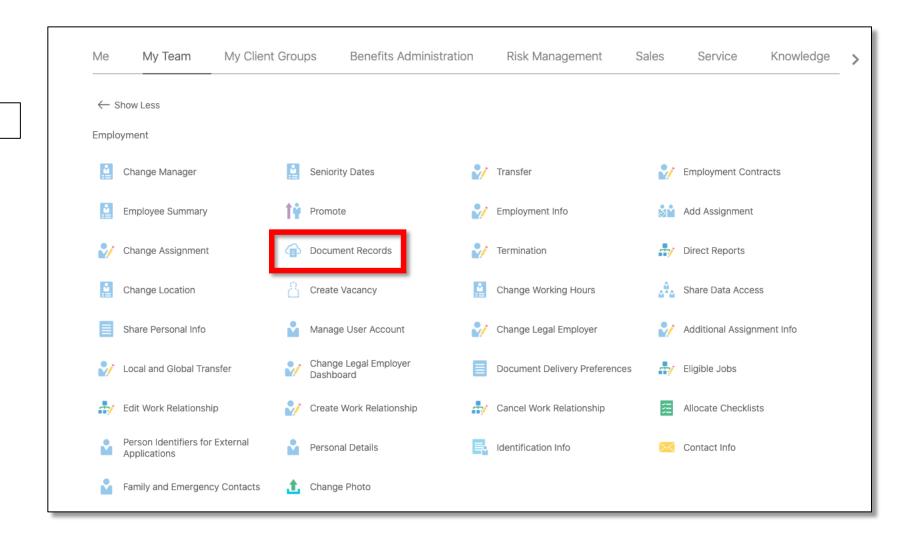

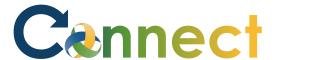

4. Click the desired employee under the **Direct Reports** section or search for someone in the **search box**.

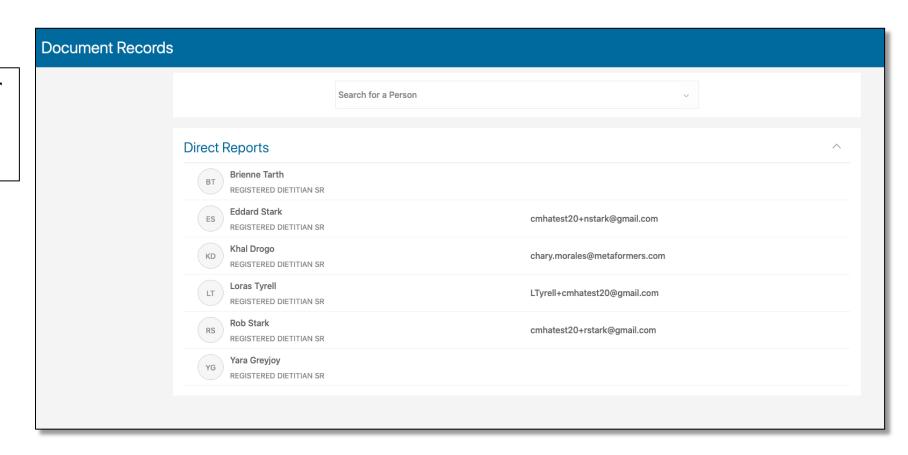

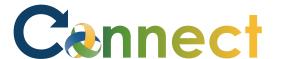

- 5. To search for a document, use the search box.
- 6. To sort the current list of documents, use the **Sort By** dropdown menu.

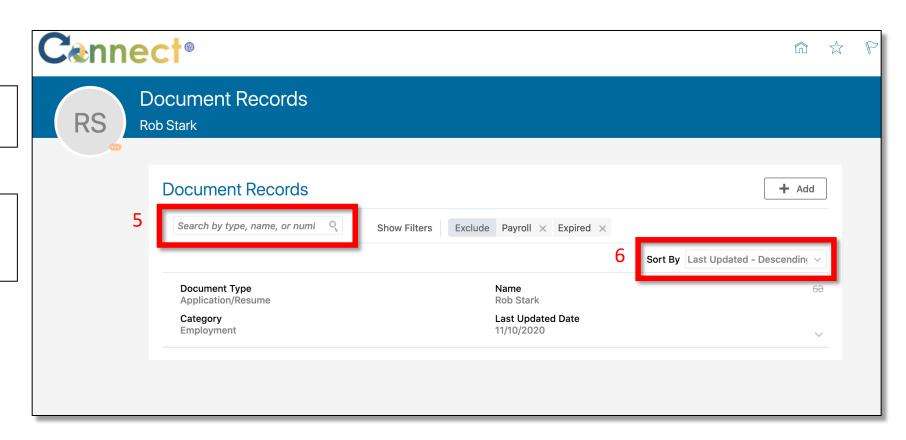

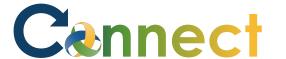

- 7. Currently active **filters** will appear to the right of the **search box**.
- 8. To add a new document record, click the **Add button**.

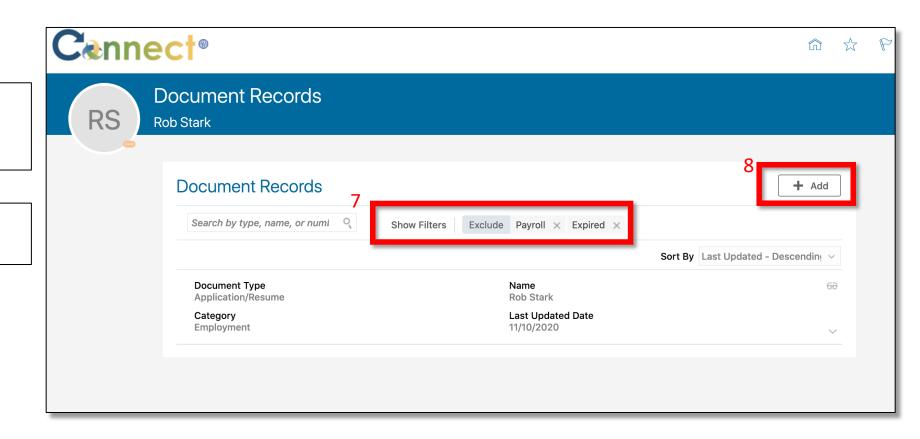

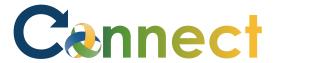

9. To show more options for the employee, use the **More Information** button.

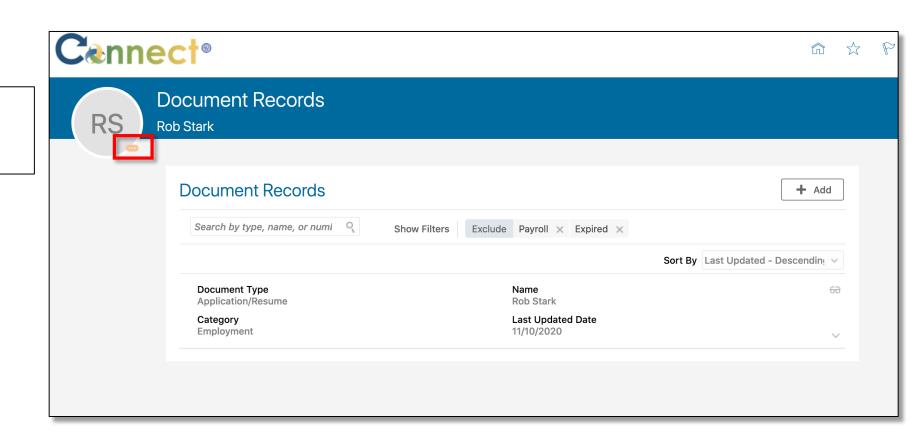

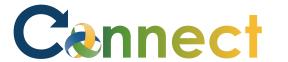

10. To view a document record, click on the **View More Details** button.

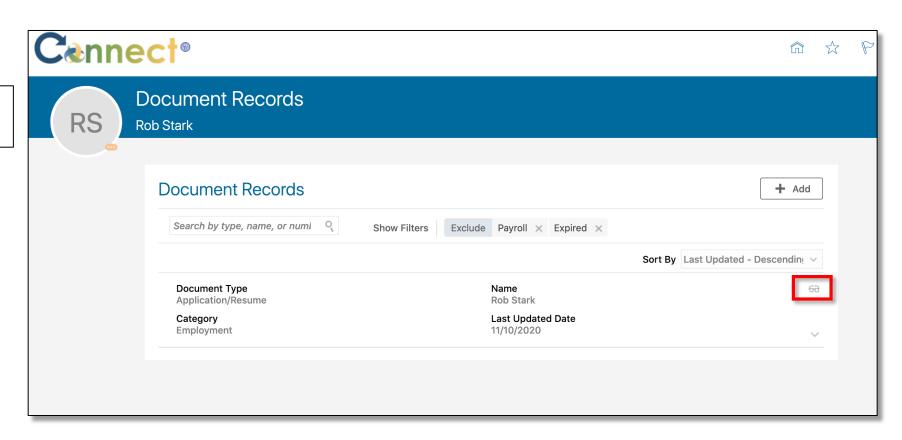

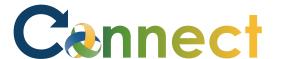

11. On this page, you have the following options which include (labelled on the screen capture from left to right) **Download, Edit or Delete** the document record.

**End of Procedure** 

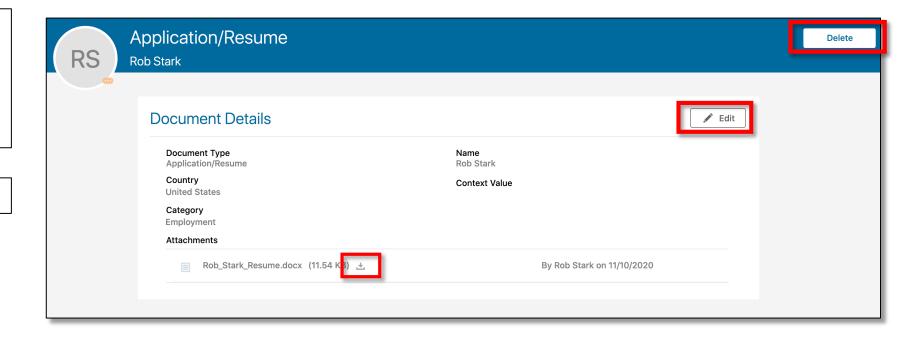